## Anleitung: Eingaben von Freitext-Fragen herunterzuladen

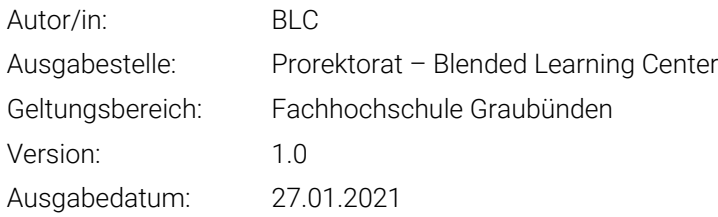

Sie können alle hochgeladenen Dateien im Moodle Test/Quiz lokal herunterladen.

Die Option befindet sich auf der Test-Seite (Einstellung -> Ergebnisse -> Eingaben von Freitext-Fragen herunterladen):

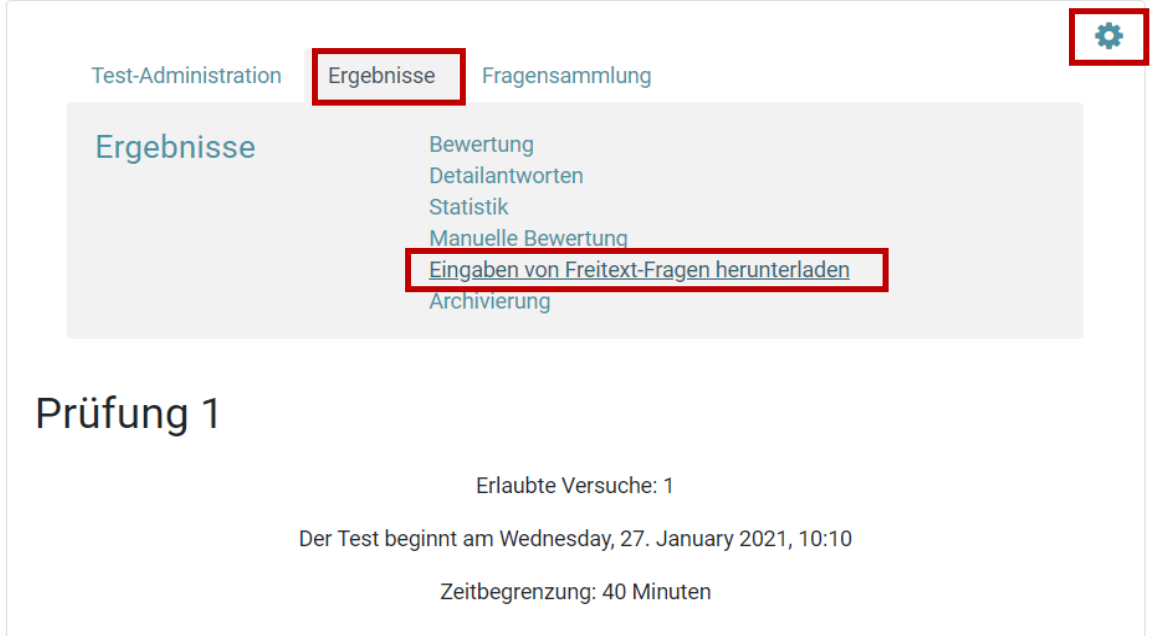

Auf der nächsten Seite können Sie die Sortierung von den Ordnern einstellen. Es gibt hier 2 Möglichkeiten: Sortierung nach Frage oder Sortierung nach Person.

Fachhochschule Graubünden Scola auta spezialisada dal Grischun Scuola universitaria professionale dei Grigioni University of Applied Sciences of the Grisons

Die anderen Einstellungen: «Include text response file und «Include question text file» sind optional, denn die beiden Texte sind auf Moodle zugreifbar.

## Prüfung 1

Versuche: 1

Alle Dateien herunterladen, die von Teilnehmer/innen (alle Versuche) als Anlagen zu Freitext-Testfragen eingereicht wurden.

## Set preferences

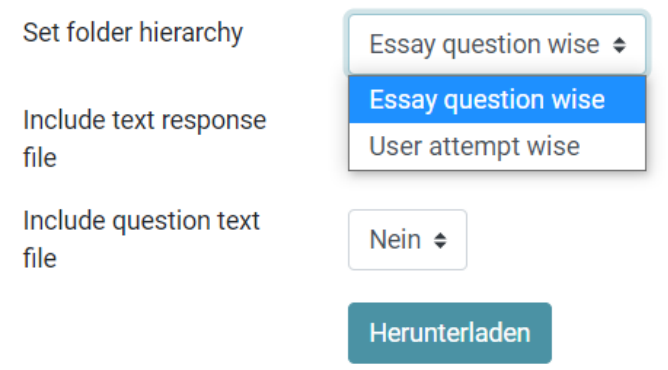

Wenn Sie Herunterladen Taste auswählen, werden die Dateien als ein Zip heruntergeladen.